# ルーラル 子図書館 の 使い方

# 目 次

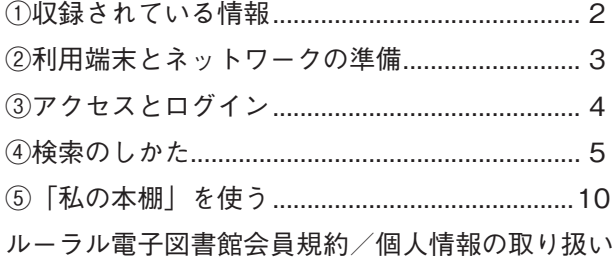

**『ルーラル電子図書館』は、一般社団法人農山漁村文化協会(農文協)が長年制作してきた 作品の記事や映像などの電子データを蓄積し、インターネットを通じて閲覧・活用するこ とができる、「有料・会員制」のデータベースサービスです。**

一般社団法人 農山漁村文化協会

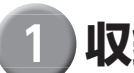

**収録されている情報**

(2024 年 2 月現在)

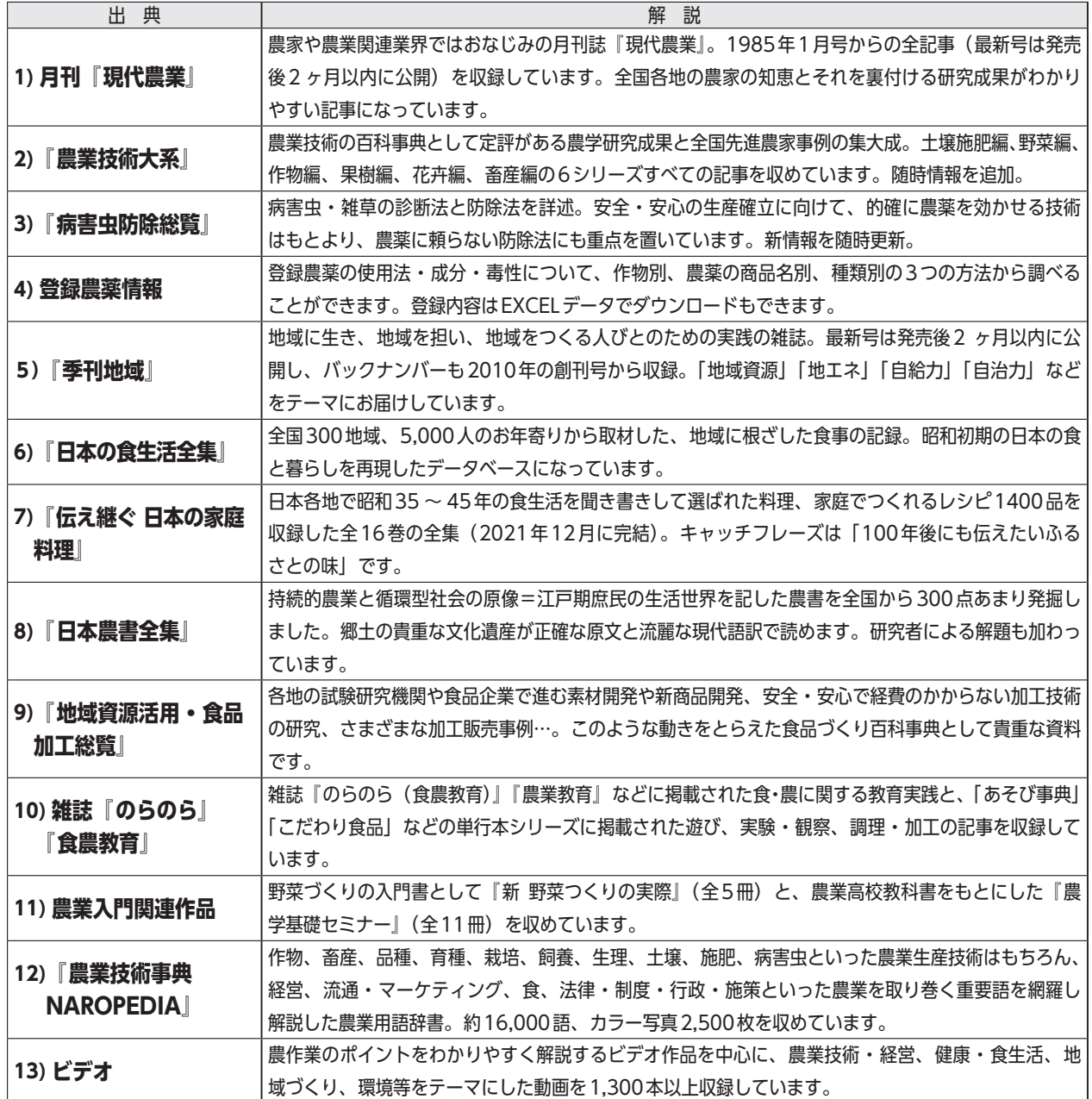

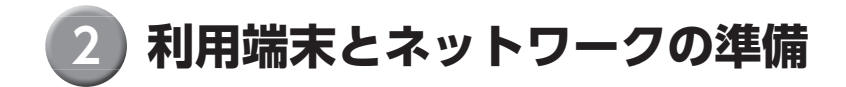

 **ルーラル電子図書館を快適にご利用いただくため、推奨している使用環境は以下のとおりです。**

# 【OS】

- **いずれも最新のバージョンを推奨いたします。**
- **\* Microsoft Windows**
- **\* Apple Mac OS**
- **\* Andoroid**
- **\* iOS**

# 【ディスプレイ解像度(パソコンの場合)】

**1024 × 768 以上**

# 【回線】

**ADSL、4G 以上の高速接続可能な通信環境**

# 【ブラウザ】

- **最新のバージョンを推奨いたします。**
- **\* Microsoft Edge**
- **\* Safari**
- **\* Firefox**
- **\* Chrome**

# 【農薬情報の一部の利用】

**農薬情報の一部は、データをエクセル形式でも提供しています。利用するためには、Microsoft Excel または Open Offi ce(Calc)、Google スプレッドシートなどが必要です。**

# 【その他のソフトウェア】

**記事誌面(PDF)の閲覧にはAdobe Acrobat Readerをお使いください。アドビ株式会社が無料で提供しています。**

3 **アクセスとログイン**

 **会員の方はトップページ上部の「ログイン」ボタンを押し、ユーザー ID とパスワードを入力してください。ログイ ンすることで記事の誌面、ビデオ、病害虫診断画像、登録農薬情報など「会員専用」のコンテンツを閲覧できます。**

ログイン前

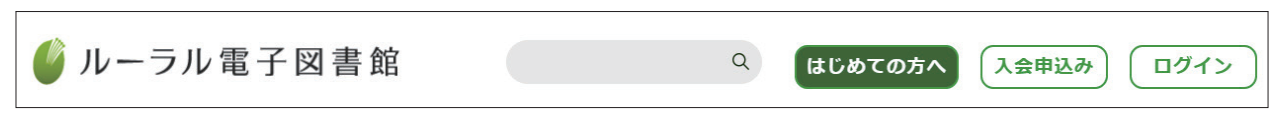

ログイン後

4

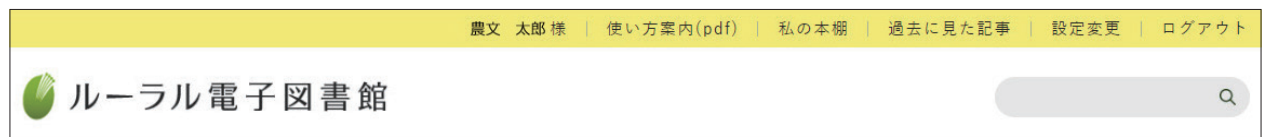

**ログインすると、ページ上部の表示が変わり、ユーザー名のほか、「使い方案内」「私の本棚」「過去に見た記事」「設 定変更」「ログアウト」の文字が表示されます。**

**① 「使い方案内」は、今ご覧いただいている「ルーラル電子図書館の使い方」へのリンクです。**

**② 「私の本棚」は、検索した結果から記事を選び(1 件でも複数でも可)、タイトルやメモをつけて、あたかも自分 だけの「本棚」に収めるようにして保存できる機能です。使い方は 10 ページをご参照下さい。**

**③「過去に見た記事」は、それまでに閲覧した記事のリンクです。**

**④「設定変更」は、パスワードとメールアドレスの設定を変更するページへのリンクです。「前回までのポイント数」 (※)もこのページで確認できます。**

**※「前回までのポイント数」とは、会員登録の後で閲覧したポイント数です。収録している雑誌・書籍・ビデオのデー タには、データごとに「ポイント」を定めています。雑誌・書籍のデータの場合は、実際のページ数 1 ページを 1 ポイ ントとしています。ビデオの場合は、5 または 10 ポイントとしています。(編集部取材ビデオ・ダイジェスト版は 0 ポ イント)**

**⑤ 「ログアウト」は、手動でログアウトを行うときにクリックします。たとえばタイムアウトが来る前に、他の端 末からアクセスするようなときには、ログアウトが必要です(ひとつの ID では、複数の端末からの同時アクセス は受け付けません)。**

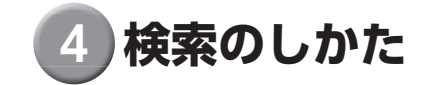

# **1、検索から記事閲覧まで**

**①ページの上方にある検索窓(図 1)に、検索したい言葉(以後「検索語」と記します)を入力します。**

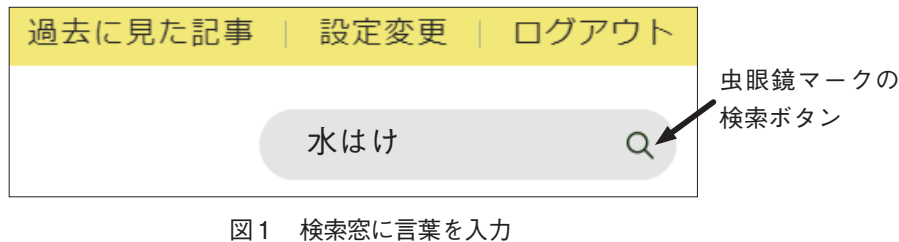

**②虫眼鏡マークの検索ボタンをクリックすると、「検索結果」(図 2)が表示されます。**

**「検索結果」には、検索語を含む記事のタイトル、サブタイトル、執筆者など、記事の主な情報(出典情報)が表示されます。**

**③記事タイトルをクリックすると、「記事の概要」(図 3)が表示されます。**

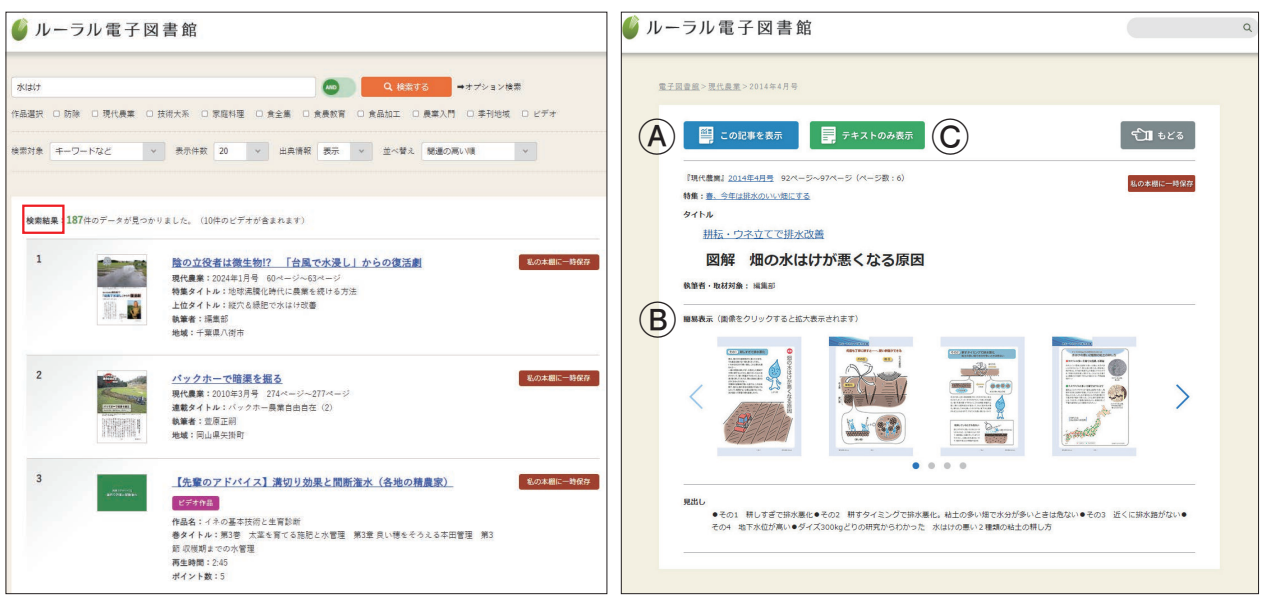

図 2「検索結果」の表示画面 のみの のみの 2013「記事の概要」の表示画面

**④「記事の概要」にある「この記事を表示」(Ⓐ)をクリックすると、記事の誌面が表示されます(図 4)。「簡易表示」 (Ⓑ)の画像をクリックしても誌面が表示されます。**

**⑤「記事の概要」にある「テキストのみ表示」(Ⓒ)をクリックすると、記事の文字要素だけが表示されます(図 5)。**

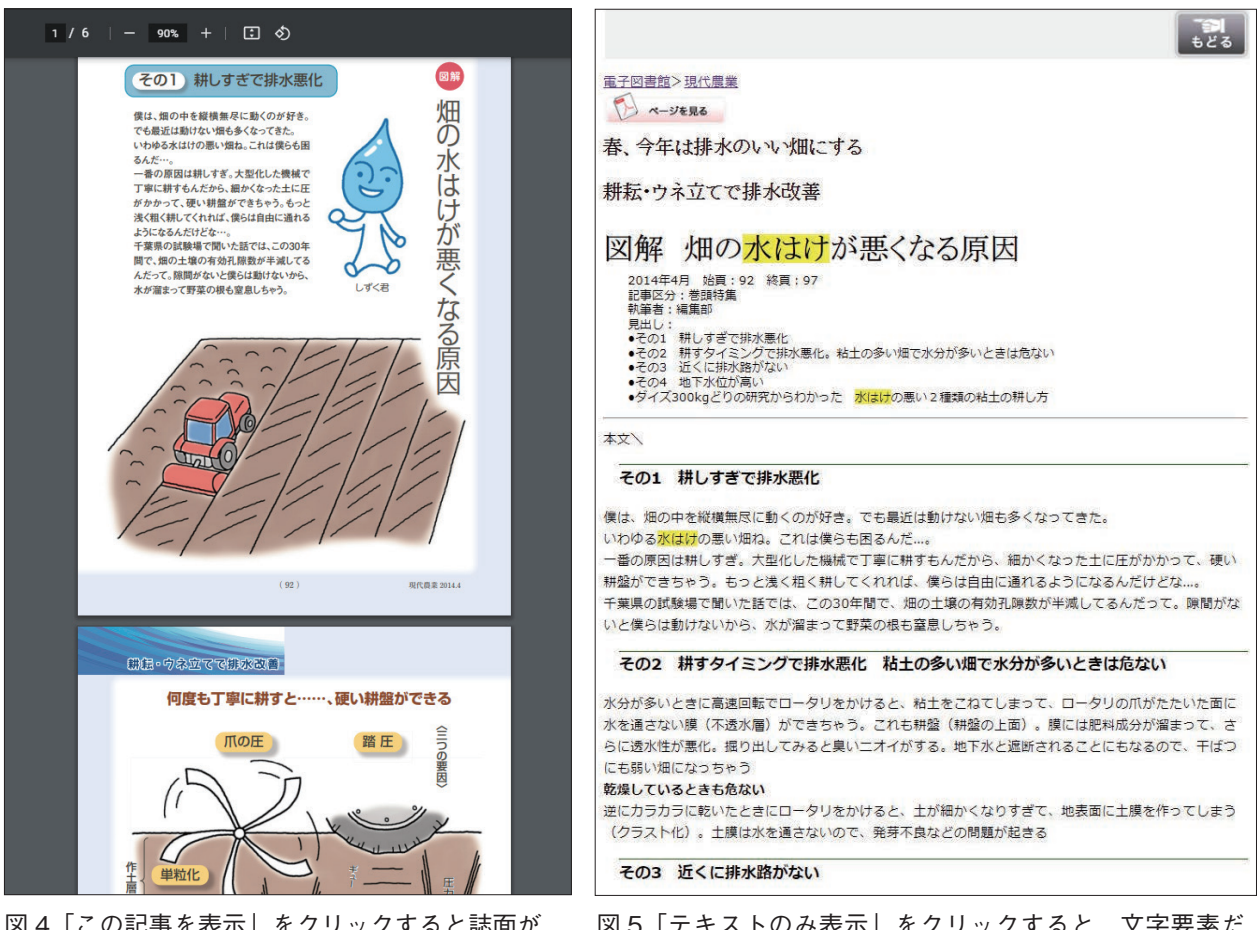

図 4「この記事を表示」をクリックすると誌面が 表示される

図5「テキストのみ表示」をクリックすると、文字要素だ けが表示される

# **2、検索条件を変える**

**検索結果表示ページの上部にある**①~⑤**の設定を変えることで同じ検索語でも、違った結果を得ることができます。**

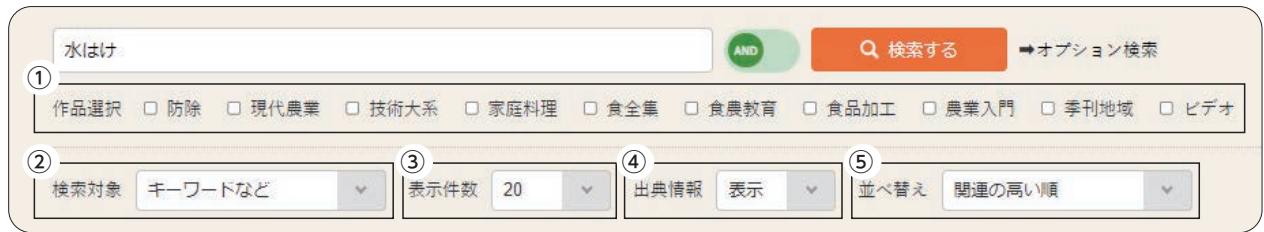

# ①作品選択

**通常の検索では、作品の指定はされません。作品を限定して検索をするには、作品名の左のボックスをクリックし、 チェックを入れてから、もう一度「検索する」ボタンをクリックしてください。**

作品選択 □ 防除 ■ 現代農業 ■ 技術大系 □ 家庭料理 □ 食全集 □ 食農教育 □ 食品加工 □ 農業入門 □ 季刊地域 □ ビデオ

# ②「検索対象」を変える

**検索対象には2種類あります。ひとつは「キーワードなど」で、記事タイトル、執筆者名、見出しなど「記事の概要」 を検索対象にしています。もうひとつは「記事全文」で、記事内の全ての文章を対象にしています。**

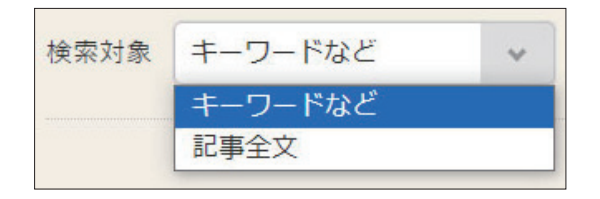

**検索対象のデフォルト(初期設定)は「キーワードなど」です。「記事全文」を検索対象にすると、該当数が多く なり過ぎることがあるため、そのような設定にしています。もし思ったよりも該当数が少ないときは、「記事全文」 で検索し直してみてください。**

### ③「表示件数」を変える

**通常、検索結果の表示件数は 20 件となっています。検索結果そのものは変わ りませんが表示件数を 10 〜 100 件の間の 5 段階で選択できます。見やすい件 数を選び、もう一度「検索する」ボタンをクリックしてください。**

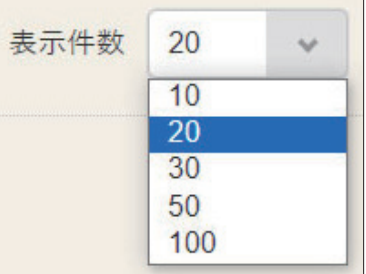

# ④「出典情報」の表示と非表示

**通常「出典情報」は「表示」になっており、記事タイト ルの他に、特集や連載タイトル、執筆者、作品名、ペー ジ画像などが表示されます。もし記事タイトルだけを俯 瞰したり、印刷をしたいときには、出典情報を「非表示」 にして、もう一度「検索する」ボタンをクリックしてく ださい。**

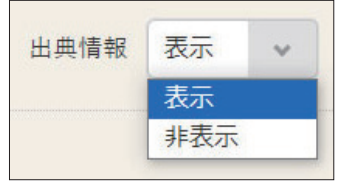

| 水はけ            | Q 検索する<br>→オプション検索                                                                  |
|----------------|-------------------------------------------------------------------------------------|
|                | 作品選択 □ 防除 □ 現代農業 □ 技術大系 □ 家庭料理 □ 食金車 □ 食農教育 □ 食品加工 □ 農業入門 □ 孝刊地域 □ ビデオ              |
| 検索対象 キーワードなど   | 表示件数 20<br>出典情報 非表示 v<br>並べ替え 関連の悪い順<br>$_{\rm \vee}$<br>$\vee$<br>$\checkmark$     |
|                |                                                                                     |
|                | 検索結果:187件のデータが見つかりました。 (10件のビデオが含まれます)                                              |
| $\mathbf{1}$   | 陰の立役者は微生物!? 「台風で水漫し」からの復活劇: 月刊 現代最終: 2024年1月号<br>私の本欄に一時保存<br>ページ数 (ポイント数):4        |
| $\overline{2}$ | パックホーで暗渠を掘る: R刊 理代典#: 2010年3月号<br>私の本種に一時保存<br>ページ数 (ポイント数):4                       |
| $\overline{3}$ | 【先輩のアドバイス】溝切り効果と間断潅水 (各地の精農家):ビデオ作品:イネの基本<br>私の本種に一時保存<br>技術と生育診断<br>ポイント数:5        |
| $\overline{4}$ | 「異常気象でも大玉」の秘密は、積極かん水と水はけにあり: RFI 理代典学: 2019年4<br>私の本種に一時保存<br>月長<br>ページ数 (ポイント数):6  |
| 5              | 耕作放棄地の開墾、畑の水はけ改善…… パックホーが楽しすぎる:月刊 現代無料:<br>私の本欄に一時保存<br>2023年12月号<br>ページ数 (ポイント数):6 |
| 6              | なぜ、イギリスで、放牧が再興したのか?: AFI 理代典案: 2004年09月号<br>私の本種に一時保存                               |

「出典情報」を非表示にした画面

# ⑤結果の「並べ替え」をする

**検索結果の並べ順には大きく3つの種類があります。**

**①関連の高い順 ②新旧順 ③目次順**

**通常は①の「関連の高い順」に設定されています。「関連の高い順」とは、 タイトルや見出しなど、該当用語がある場所に応じて得点が与えられ、そ の得点の高い順に表示する方法です。記事のタイトルや見出しなどにその 用語が多ければ多いほど、上位に表示されます。**

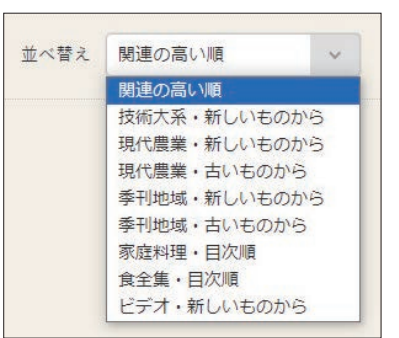

**②は「(作品名)・新しいものから」「(作品名)・古いものから」で、その作品の記事だけを検索対象にして、新し い順もしくは古い順に表示するものです。**

**③の「食全集・目次順」では『日本の食生活全集』の記事を、「家庭料理・目次順」では『伝え継ぐ 日本の家庭料理』 の記事を目次順に表示します。**

# **3、AND 検索と OR 検索**

8

**検索の際は、複数の検索語を組み合わせることによって、より的確な検索をすることができます。**

# 1)複数の検索語をすべて含む記事を探したい時は「AND 検索」で

**例えば、ボカシ肥を使ったトマトの記事をみたい場合は、まず「ボカシ肥」を入力し、次にスペースキーを押して 一字あけ、「トマト」を入力します。検索ボタンをクリックすると、「ボカシ肥」と「トマト」の両方を含む記事を 検索します。この方法を「AND 検索」(あんどけんさく)と呼びます。電子図書館の初期設定はこの AND 検索です。**

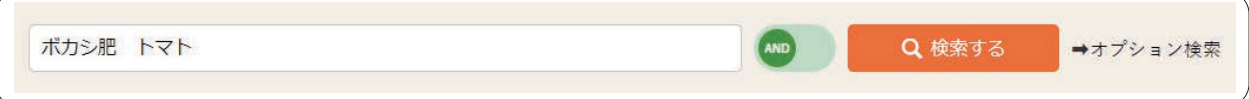

# 2)複数の検索語のいずれかを含む記事を探したい時は「OR 検索」で

**例えば、「産直」「直売所」関連の記事を同時に引き出したい場合、検索語欄のとなりにある「OR」に切り替え、「産 直」と「直売所」をスペース区切りで入力します。これで検索すると、「産直」と「直売所」のいずれか、あるい は両方を含む記事を検索します。この方法を「OR 検索」(おあけんさく)と呼びます。検索結果が思ったより少な いときなどに試してみるとよいでしょう。該当する記事が増える可能性が高くなります。**

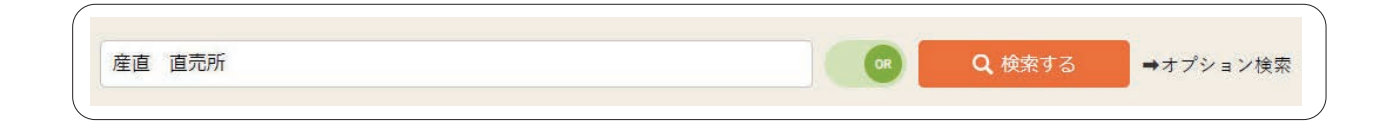

# **4、オプション検索**

**複数の検索語を使い、さらに条件も組み合わせた検索を「オ プション検索」といいます。「検索する」ボタンの右側にあ る「オプション検索」という文字をクリックすると、画面 が変わります。**

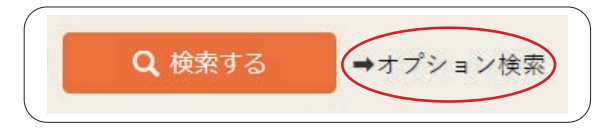

**オプション検索画面には、下のように 3 つの検索語入力欄があります。いちばん左の欄は AND 検索、中央の欄は OR 検索、そしていちばん右の欄は NOT 検索(のっとけんさく)のための検索語を入力します。NOT 検索とは、 その言葉を含まないように検索する方法です。この例では、「酪農」と「チーズ」をどちらも含み、「販売」または 「直売」のいずれかを含むが、「北海道」は含まない、という検索をすることになります。つまり「チーズを生産し、 そのチーズを自ら売っている酪農家で、北海道以外の例を調べたい」といったときに役立つ検索法です。**

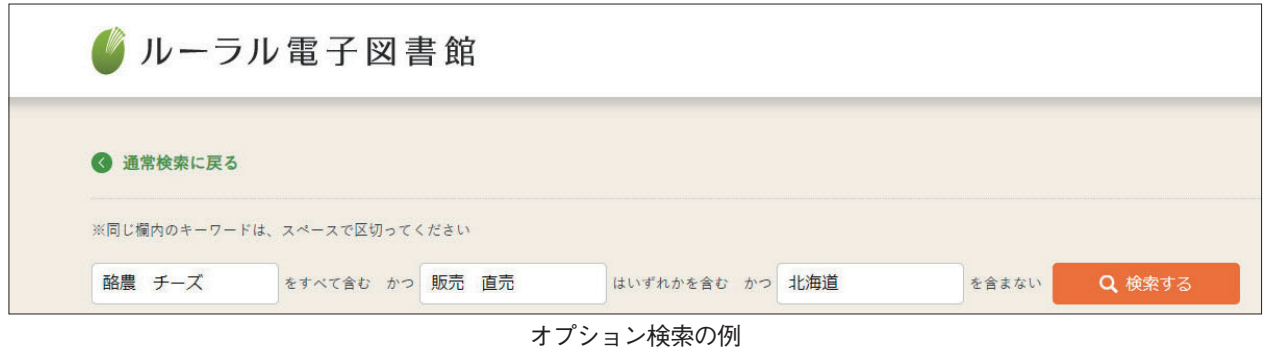

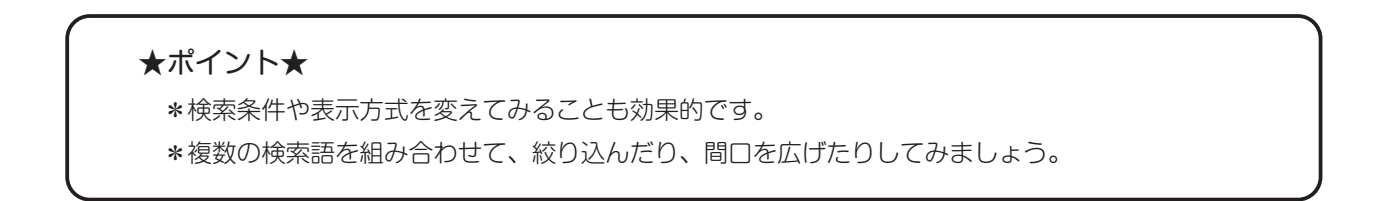

# 5**「私の本棚」を使う**

# **1、「私の本棚」とは**

**検索した結果に「タイトル」と「メモ」をつけて、複数の記事をまとめたり、単独の記事だけを取り出して、あた かも自分の「本棚」に収めるように登録できる機能です。特定のテーマ(著者や地域、連載など)に沿って関連し た記事を集めてまとめて読んだり、検索し直すことなく、必要な記事をすぐに読み返したいときなどに役立ちます。 ビデオや用語解説も「私の本棚」に登録することができます。**

# **2、「私の本棚」に「記事」を登録する**

# 1) ログインをする

**「私の本棚」への登録にはログインが必要です。**

# 2)検索を実行する

**ログイン後の検索結果画面には、記事ごとに「私の本棚に** 一時保存 | というボタン (1) が表示されます。

# 3)検索結果を見て、記事を選択する(一時保存)

**検索結果を見て、あるいは記事を読んで、保存したいと 思ったら、検索結果一覧の画面に戻って、その記事の右 側に表示されている「私の本棚に一時保存」ボタンをク リックします。すると、一時保存をした旨のメッセージ が出てきます(②)。**

**内容を確認したら、「もどる」ボタンをクリックします。 その他にも保存したい記事があれば、それらも「私の本 棚に一時保存」ボタンをクリックします。**

**選択した記事は、「私の本棚に一時保存中」(③)という 表示にかわります。**

# 4) 登録画面に移行する

10

**記事を選び終わったら画面上方にある「私の本棚に登録」 ボタン(④)をクリックし、登録画面に移行します。**

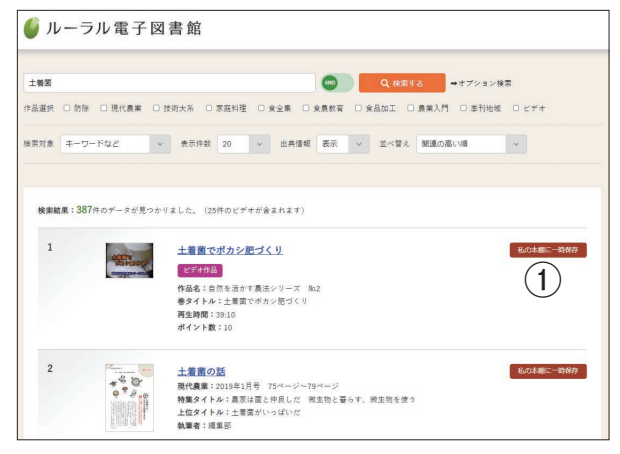

検索結果の画面には「私の本棚に一時保存」ボタンが 表示される

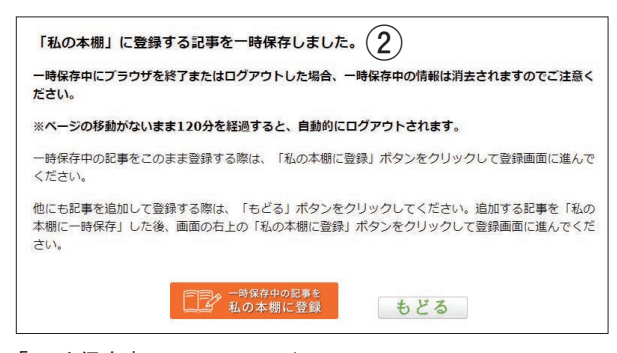

「一時保存」のメッセージ

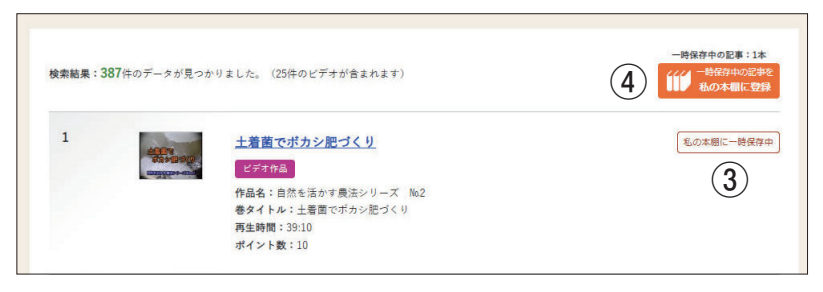

新たに「私の本棚に一時保存中」(3)と「私の本棚に登録」(4)のボ タンが表示された

# 5)記事を確認し、もし不要なものがあれば削除する

**新規登録の画面が開きます。ここで、一時保存中の記事 が一覧できますので、不要な記事があれば、「削除」ボタ ンをクリックして削除してください。**

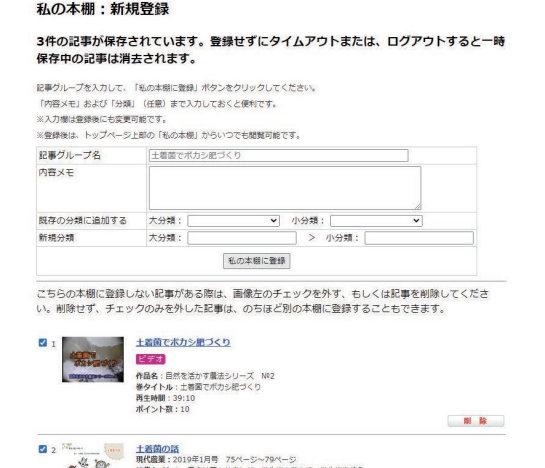

# 6)記事グループに名前をつける

**記事が確定したら、この記事グループに名前をつけて**

**ください。これをつけないと 登録できません。後で変更す ることは可能です。**

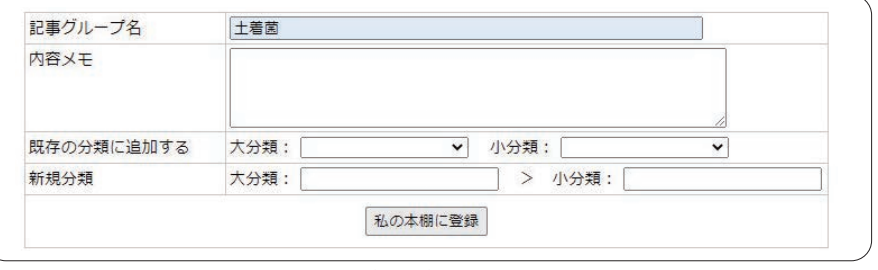

新規登録の画面

「記事グループ名」の欄に入力(必須)

# 7) 内容メモを入力する

**内容メモがあると、あとで利 用するときに便利です。この メモはなくても登録は可能で す。また、記事を大分類、小 分類と 2 段階に分けて分類す ることもできます。内容メモ や分類は後で変更が可能です。**

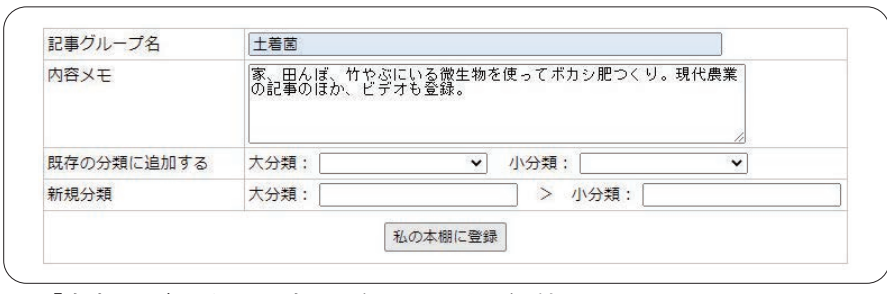

「内容メモ」の欄に要点を記録しておくと便利

# 8)登録を実行する

**タイトルなどを確認して、「私 の本棚に登録」のボタンをク リックすれば登録が完了し、そ の時点での本棚のリストが表示 されます。**

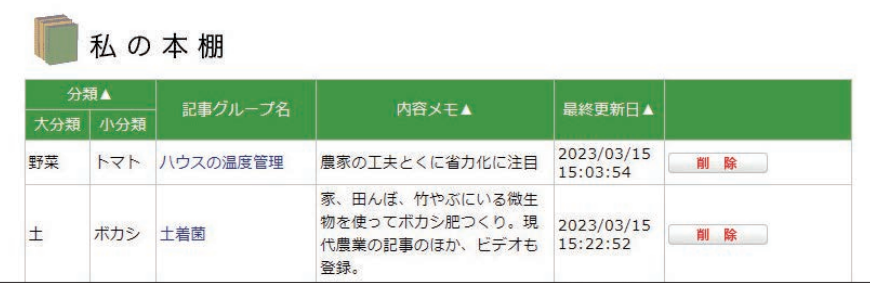

「私の本棚」に登録後の画面

# **3、「私の本棚」を閲覧する**

# 1) ログインが必要

**「私の本棚」を閲覧するときにも、ログインが必要です。ログインすれば、ページの上部に「私の本棚」という文 字が表示されます。**

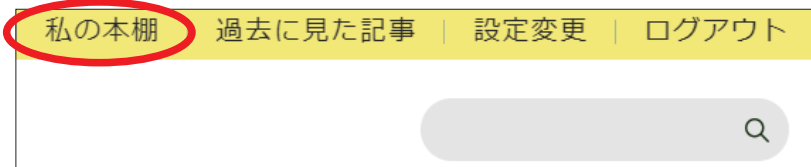

# 2)本棚を開く

**「私の本棚」の文字をクリックすると、下のように、これまでに登録してきた本棚が開きます。**

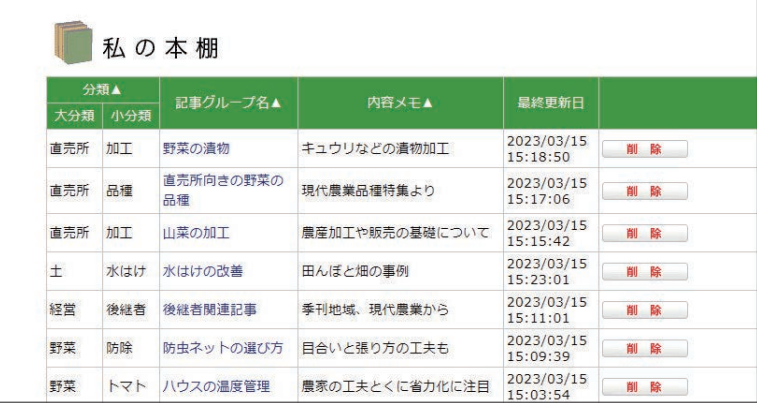

# 3) 読みたい記事を選んでクリック

**「私の本棚」の中から、読みたい記事グループ名を選んでクリックすると出典情報が表示されます。 読みたい記事のタイトルをクリックすれば、その記事が開きます。**

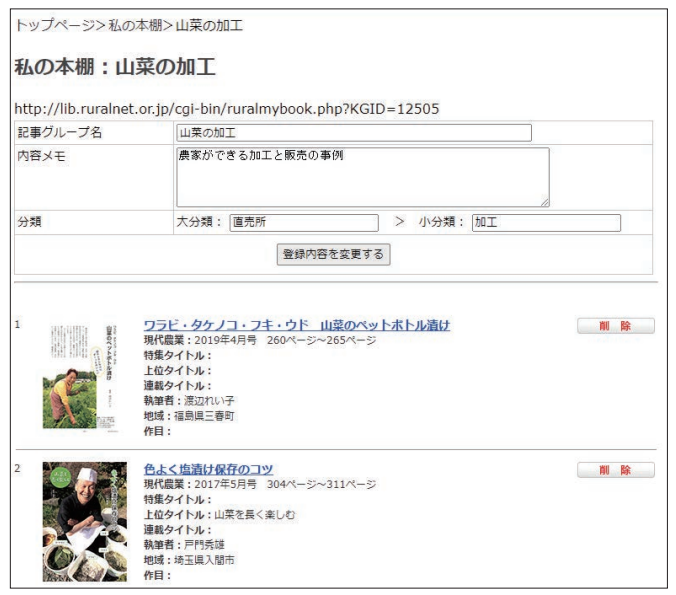

# **4、記事を分類する**

**保存している記事はテーマ別に分けて整理することができます。カテゴリは「大分類」「小分類」の 2 段階に分け ることができるので、特定のテーマ、著者別など、アイデア次第でかなりの数の記事を整理することが可能です。「本 棚」リストで、「分類」の文字をクリックすると、より整理した形で一覧できます。**

# 整理前

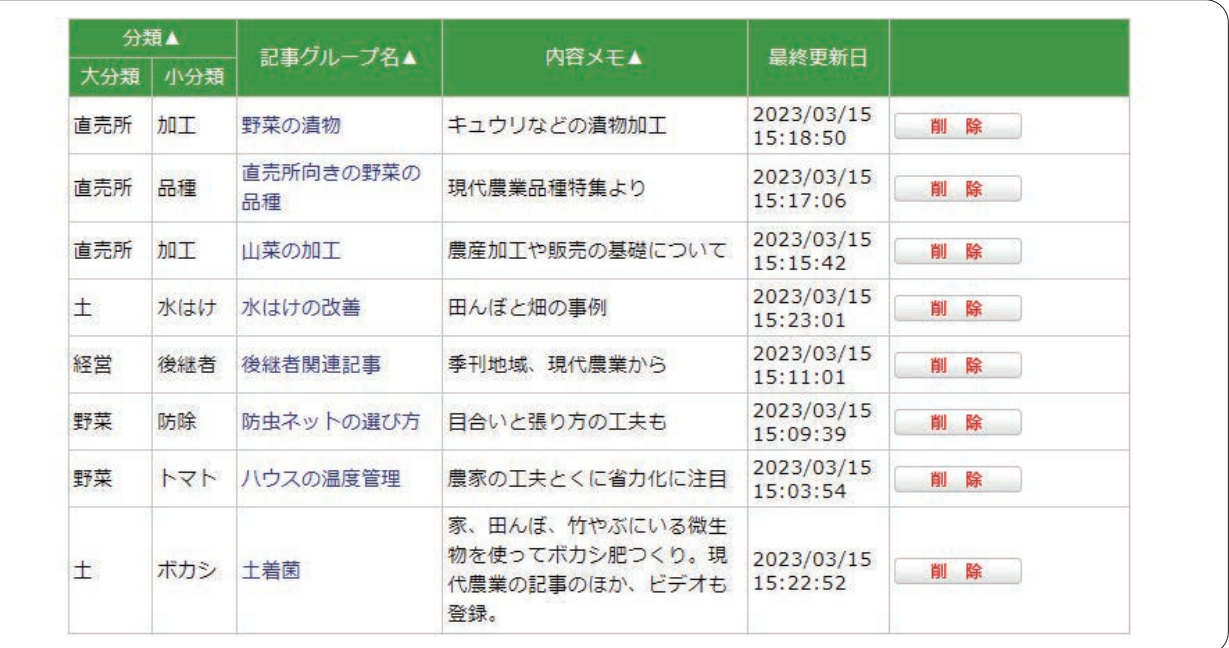

## 整理後

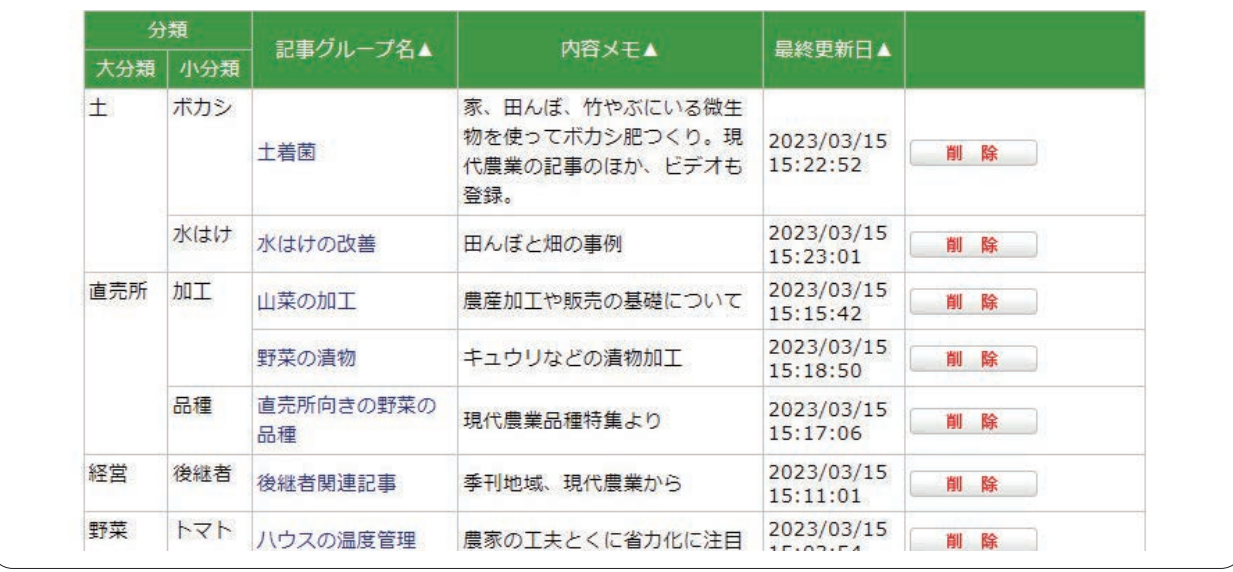

# ★ポイント★

\*「私の本棚」を使うにはログインが必要です。

\*記事グループ名はわかりやすく。メモも大事な記録です。

\*記事が増えてきたら、分類で整理しましょう。

# ルーラル電子図書館会員規約

本規約は、会員と一般社団法人農山漁村文化協会 (以下農文 協という)との間の、農文協の情報提供サービス「ルーラル電子図書 館」(以下ルーラル電子図書館という)の利用に係わる一切の関係に 適用するものとします。

### 第1条(本規約の範囲および変更)

 農文協がオンラインまたは農文協が提供する手段を通じ随時会員 に対して発表する諸規定は、本規約の一部を構成し、会員はこれを 承諾するものとします。また、農文協は、会員の事前の承諾を得るこ となく本規約を変更することができ、会員はこれを承諾するものとしま す。この変更は、農文協がオンラインまたは農文協が提供する手段 を通じ随時会員に発表するものとします。

### 第2条(会員)

 本規約における会員とは、農文協がルーラル電子図書館の利用 を承認した会員のことです。

## 第3条(会員の承認)

 農文協は、ルーラル電子図書館の利用申込を行った者が次のい ずれかに該当すると農文協が判断した場合、入会の承認をしない 場合があります。または承認後であっても承認の取消を行う場合が あります。

- 1.過去に本規約違反等により、ルーラル電子図書館の会員承認が 取消されていることが判明した場合
- 2. 入会申込内容に虚偽があったことが判明した場合
- 3. 申込者の指定したクレジットカード、支払い口座などがクレジット カード会社、収納代行会社、金融機関等により利用が差し止めさ れていることが判明した場合。
- 4.ルーラル電子図書館利用料金の支払いを怠っていることが判明 した場合。
- 5.申込者が未成年の方で保護者の同意を得ていないことが判明し た場合。
- 6.その他、農文協が会員とすることを不適当と判断する場合

### 第4条(会員番号およびパスワードの管理責任)

 会員は、農文協より付与された会員番号(以下IDという)およびパ スワードを第三者に譲渡、貸与、売買、名義変更、質入等をすること はできないものとします。会員は、IDおよびパスワードの管理、使用 について一切の責任を持つものとし、農文協に損害を与えることの ないものとします。IDは登録された個人に対して付与されるものであ り、そのIDを他人が使うことはできないものとします。会員は、当該I Dおよびパスワードでのルーラル電子図書館の利用に関する一切 の責任を負うものとします。

### 第5条(設備等)

 会員は、ルーラル電子図書館を利用するために必要な通信機器、 その他すべての機器を、自己の費用において、準備するものとしま す。また、自己の費用で使用する機器を電気通信サービスを利用し てルーラル電子図書館に接続するものとします。その際、必要な手 続きは会員が自己の責任と費用で行うものとします。

### 第6条(農文協によるルーラル電子図書館の内容の変更および停止)

 農文協は、会員への事前の通知、承諾なくして、ルーラル電子図 書館の諸条件、運用規則、またはルーラル電子図書館の内容を変 更することができ、会員は、これを承諾するものとします。この変更に は、ルーラル電子図書館の内容の部分的な改廃等を含みますが、 これらに限定されないものとします。また、農文協は最低1ヵ月の予 告期間をもって、ルーラル電子図書館を停止することができるものと します。この変更、停止等については、農文協がオンラインまたは農 文協が提供する手段を通じ発表するものとします。

### 第7条(ルーラル電子図書館の一時的な中断)

 農文協は、次のいずれかに該当すると農文協が判断した場合に は、会員への事前の通知、承諾なく、一時的にルーラル電子図書 館を中断することができるものとします。

- 1. ルーラル電子図書館のシステムの保守を定期的に、または緊急 に行う場合
- 2. 火災、停電等によりルーラル電子図書館の提供ができなくなった 場合
- 3.地震、噴火、洪水、津波等の天災によりルーラル電子図書館の 提供ができなくなった場合
- 4.戦争、変乱、暴動、騒乱、労働争議等によりルーラル電子図書館 の提供ができなくなった場合
- 5.その他、運用上、技術上農文協がルーラル電子図書館の一時的 な中断を必要と判断した場合

### 第8条(ルーラル電子図書館の内容の保証および中断)

 ルーラル電子図書館の内容は、農文協がその時点で提供可能な ものとします。農文協は会員および第三者に対し、農文協、会員お よび第三者がルーラル電子図書館を通じ会員に提供する、文章、 音、映像、ソフトウエア等の情報(以下情報という)について、その完 全性、正確性、適用性、有用性等いかなる保証も行わないものとし ます。農文協は、いかなる理由によってルーラル電子図書館の提供 の遅延または中断等が発生しても、その結果会員または第三者が 被った損害について一切の責任を負わないものとします。

# 第9条(損害賠償)

 農文協は、会員がルーラル電子図書館の利用により被った一切の 損害に対し、いかなる責任をも負わないものとし、一切の損害賠償を する義務はないものとします。会員がルーラル電子図書館の利用に 。<br>よって第三者に対して損害を与えた場合、会員は自己の責任と費 用をもって解決し、農文協に損害を与えることのないものとします。 会員が本規約に違反した行為、または不正もしくは違法な行為によ って農文協に損害を与えた場合、農文協は当該会員に対して相応 の損害賠償の請求を行うことができるものとします。

### 第10条(会員によるルーラル電子図書館の私的使用)

 会員は、農文協が事前に承認した場合(当該情報に関して権利を 持つ第三者がいる場合には、農文協を通じ当該第三者の承認を取 得することを含む、本条において以下同じ)を除き、ルーラル電子図 書館を通じて入手したいかなる情報も会員の個人としての私的使用 以外の使用をすることができないものとします。会員は、農文協が事 前に承認した場合を除き、いかなる方法によっても、第三者をして、 ルーラル電子図書館を通じて入手したいかなる情報も使用させるこ とはできないものとします。

### 第11条(会員による営業活動の禁止)

 会員は、農文協が事前に承認した場合を除き、ルーラル電子図書 館を利用した営業活動、営利を目的とした利用、およびそれらの準 備を目的とした利用を行うことができないものとします。

# 第12条(届出事項の変更)

 会員は、農文協に届け出た氏名、住所、勤務先、E-Mailアドレ ス、支払に関するクレジットカード内容または預金口座振替等に変 更が生じた場合は、遅滞なく農文協に所定の届出用紙により届け出 るものとします。ただし、農文協が適当と認めた場合には電話での 届け出もできるものとします。

 クレジットカード番号及び預金口座番号以外についてはE-Mail でも届け出ができるものとします。会員がE-Mailにクレジットカード 番号及び預金口座番号を記載し、そのことにより会員に損害が発生 した場合、農文協には一切責任が無いものととします。

 上記変更の届出が無いために農文協からの通知または送付書類 その他のものが延着、または到着しなかった場合には通常到着す べき時に会員に到着したものとみなします。ただし、変更の届出を行 わなかったことについて、やむを得ない事情があるときはこの限りで はないものとします。

### 第13条(農文協によるルーラル電子図書館の利用承認の取消等)

 農文協は、会員が次のいずれかに該当すると農文協が判断した 場合、会員への事前の通知、催告なく、ルーラル電子図書館の利 用一時停止または利用承認の取消や、不正使用分の正規料金請 求をすることができるものとします。

- 1. 利用申込内容に虚偽があったことが判明した場合
- 2. 登録されている情報の改ざんを行った場合
- 3.IDまたはパスワードを不正に使用した場合
- 4.機械的・連続的なダウンロード行為(自動・手動を問わず)が行わ れていると認められた場合
- 5.ルーラル電子図書館の運営を妨害した場合
- 6.本規約のいずれかに違反した場合

7. その他、農文協が会員として不適当と判断した場合

### 第14条(ルーラル電子図書館の利用限度の設定)

 農文協は各会員ごとにルーラル電子図書館の利用限度の設定ま たは変更することができるものとします。

### 第15条(ルーラル電子図書館の会費及び利用料金など)

 ルーラル電子図書館の会費及び利用料金、算定方法及びその支 払い方法などは、別途定める内容に従うものとします。なお、個別に 支払い方法などが規定されている場合にはその条件に従うものとし ます。会員は会費、利用料金などに係る消費税及びその他賦課さ れる税を負担するものとします。

### 第16条(ルーラル電子図書館の会費及び利用料金などの支払い)

 ルーラル電子図書館の会費及び利用料金の支払いに関しては、 下記の外会員毎に農文協が承認した一つによるものとします。また、 支払いはクレジットカード会社、収納代行会社、金融機関別途利用 条件、支払い条件、利用限度額の設定などの規定がある場合には、 それらに従うものとします。会員と当該クレジットカード会社、収納代 行会社、金融機関などの間で紛争が発生した場合は、当該当事者 で解決するものとし、農文協には一切の責任は無いものとします。

### 第17条(延滞利息)

 会費および利用料金の支払いが支払い期日を過ぎても支払いが 行われない場合は、会員は支払い期日の翌日から支払い日の前日 までの日数に年14.5%の割合で計算される金額を延滞利息として、 農文協が指定した日までに支払うものとします。

### 第18条(退会)

 会員が退会する場合は、退会しようとする月の1ヵ月前までに農文 協に届け出るものとし、農文協に対する債務の全額を直ちに支払う ものとします。農文協に既に支払らわれた会費等の払い戻しは一切 行いません。

### 第19条(準拠法)

 本規約の成立、効力、履行および解釈に関しては日本法が適用さ れるものとします。

### 第20条 (専属的合意管轄裁判所)

 農文協および会員は、会員と農文協の間で本規約につき訴訟の 必要が生じた場合は、東京地方裁判所を第1審の専属的合意管轄 裁判所とすることを合意するものとします。

以 上

15

(平成8年12月2日改訂)

(平成24年7月2日改訂)

(平成24年11月14日改訂)

(平成25年4月1日改訂)

# **個人情報の取り扱い(プライバシーポリシー)**

**一般社団法人農山漁村文化協会(以下当会という)では、ルーラル電子図書館の利用者(以下利用者という)の 個人情報について、下記の取り扱い方針(以下取り扱い方針という)に基づき、ルーラル電子図書館を運営してお ります。以下の事項をよくお読みいただき、内容についてご承諾いただいたうえで、ルーラル電子図書館をご利用 下さい。**

# 1、個⼈情報とは

**ここでいう個人情報とは、氏名、住所、電話番号、メー ルアドレス、性別、生年月日、職業その他の記述、又 は個人別に付けられた番号などによってその個人を識 別できる情報および、読者・ご利用者様個人の購読記録・ 閲覧情報・送受信記録をいいます。**

### 2、保護の基本方針

- **(1)個人情報の保護に関する法律および関連法令等を遵守し、 個人情報保護に関する規定を定め、当協会役職員に周知を 徹底いたします。また共同事業者、取引先等についても個 人情報保護に関する契約を取り交わします。**
- **(2)個人情報管理責任者を置き、個人情報の取扱い等について 適切に管理します。**
- **(3)個人情報の収集に際しては、あらかじめ収集・利用目的を お知らせするとともに、その範囲における適正利用をいた します。**
- **(4)本人から承諾を得たとき、または法令による場合等正当な 理由がある場合を除き、第三者へ提供しません。**
- **(5)個人情報の改ざん・漏洩・不正アクセスを防止するために、 人的・技術的に必要な処置を講じます。**
- **(6)当協会の保有個人データについて、ご本人から、開示・訂正・ 削除・利用停止の依頼を受けた場合は、迅速な処理を心が け法令に則り速やかに対応いたします。**
- **(7)個人情報の保護のために必要な処置を継続的に見直し、そ の改善に努めます。なお、個人情報保護法第76条(適用除外) 第 1 項に規定されている、報道または著述の用に供する目 的における個人情報の取扱いについては、このポリシーの 対象となるものではありません。**

### 3、個人情報の収集および利用の目的について

 **皆様の情報は、以下の目的で収集させていただきます。**

- **(1)出版物やデジタルコンテンツ提供サービスのご送付・ご提 供(申込み・解約、認証、請求、決済、各種連絡・通知、 お問合せへの対応を含みます)のため。**
- **(2)オンラインアンケートへのご回答、懸賞その他各種イベン トへの応募や参加等のため。**
- **(3)既存の出版物やサービスの改善および新たな出版物やサー ビスの企画・開発のための取材・調査・アンケートへのご 協力のお願い。**
- **(4)作品応募や景品・特典等のご送付・ご送信等**
- **(5)ご提供するデジタルコンテンツやサービスの品質向上のた め、皆様のご利用状況を統計的に分析することがあります。**
- **(6)皆様に連絡させていただく必要が生じた場合は、登録され たメールアドレスや住所、電話番号を利用する場合があり ます。**
- **(7)Web サイト改善に関わるデータ収集のため、Cookie を使 用しています。収集したデータは第三者が運営するアクセ** ス解析サービス (\*) にて統計的に処理されますが、氏名· **住所・メールアドレス等の個人情報との関連付けは行いま せん。( \* ) アクセス解析= Google Analytics**

**(8)会員制農業情報サイト「ルーラル電子図書館」及びルーラ ル電子図書館に関連するその他の会員制情報サイトは、こ のサイトの創設以来の共同事業者であるアシストシステム ズ株式会社(https://assistsystems.jp/)と機密保持契約を 締結し、個人情報を共同利用しております。**

### **●共同で利用される個人情報の項目と範囲**

**・氏名、生年月日、住所、電話番号、E メールアドレス、職業、 閲覧情報、送受信記録**

- **・入会日、有効期限等の契約期間に関する内容**
- **●個人情報を共同して利用する目的**

**・当協会のプライバシーポリシーにおける「3. 個人情報の収集お よび利用の目的」と同じです。**

**・アシストシステムズ株式会社のプライバシーポリシーにおけ る「個人情報等の利用目的」(https://assistsystems.jp/privacypolicy/)と同じです。**

# 4、業務委託について

 **当協会では、読者・ご利用者の皆様に迅速・正確に出版物やサー ビスをお届けし、かつ有効にご利用いただくため、一部の業務 を外部に委託する場合があります。その場合、上記プライバシー ポリシー第2項の通り個人情報保護に努めるものとします。**

- **(1)出版物やサービスに付帯する資料等の送付において、運送 業者に業務を委託する場合があります。**
- **(2)アンケート等の送付・集計、データ処理のために専門業者 に業務を委託する場合があります。**

### 5、個人情報の管理について

 **当協会では、個人情報の改ざん・漏洩・不正アクセス等を防 止するため、個人情報管理責任者を選任のうえ、人的・技術的 に適切なセキュリティ対策による、適正な保護管理を行います。**

### 6、プライバシーポリシーの改定

 **当協会では、必要性と当協会の裁量に基づいて、本ポリシー を改定します。ただし、個人情報保護法その他の法令により、 改定に必要な手続きが定められている場合には、当該法令に基 づいた改定を行うものとします。**

 **なお、当協会では、本ポリシーを改定した場合には、改定後 のポリシー内容を掲載します。**

### 【お問い合わせ窓口】

- **・住所:埼玉県戸田市上戸田 2-2-2**
- **・協会名:一般社団法人農山漁村文化協会**
- **・個人情報管理責任者:留場俊明**

**最終改定日:2022 年 12 月 12 日**

# **一般社団法人 農山漁村文化協会 (農文協)**

**〒 335-0022 埼玉県戸田市上戸田 2-2-2 TEL:048-233-9343 FAX:048-299-2812 e-mail:lib@mail.ruralnet.or.jp**